# **xGate6**

# **Интеллектуальный шлюз**

## **Руководство по установке и эксплуатации**

V0.2

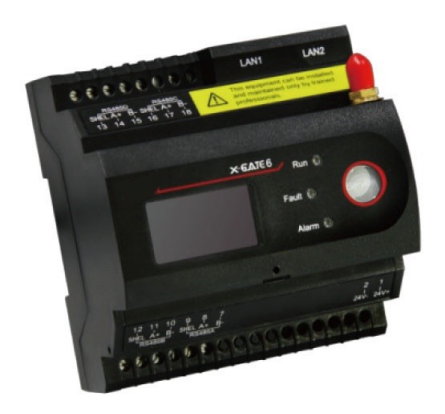

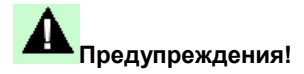

К установке данного устройства допускаются только профессионалы.

Изготовитель не несет ответственности за несчастные случаи, вызванные несоблюдением

инструкций, приведенных в данном руководстве.

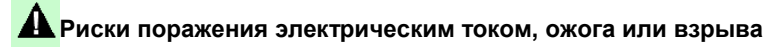

- К установке и обслуживанию данного устройства допускаются только специалисты.
- Перед началом эксплуатации устройства изолируйте источник входного

напряжения и питания и замкните вторичную обмотку всех

трансформаторов тока.

- Проверьте, отключено ли напряжение, с помощью соответствующего индикатора напряжения.
- Перед включением устройства установите все механические детали, двери и крышки

в исходное положение.

 Подключайте устройство к источнику, обеспечивающему подачу номинального значения напряжения.

**Невыполнение данных мер может привести к повреждению оборудования или**

## **СОДЕРЖАНИЕ**

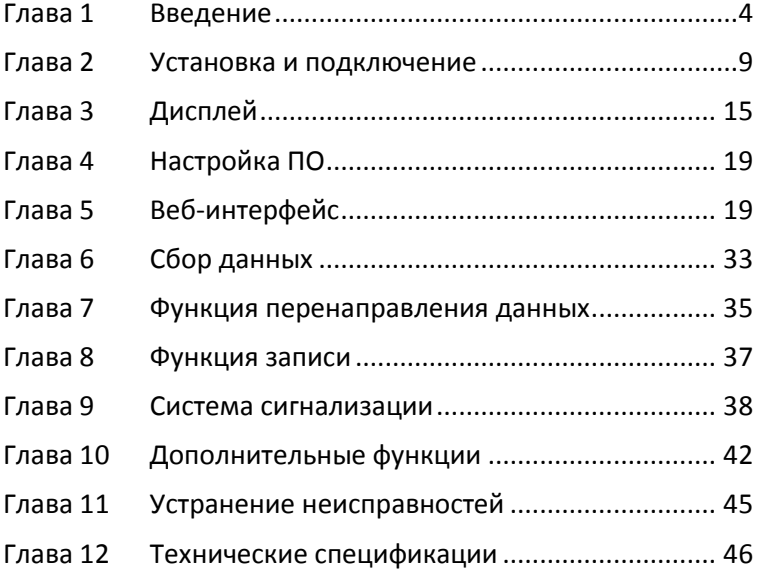

## <span id="page-3-0"></span>Глава 1 Введение

Интеллектуальный шлюз xGate6 широко используется для сбора и анализа различных интеллектуальных устройств, данных C a также их автоматизированного управления и обслуживания. Прибор позволяет следить за состоянием каждого устройства в режиме реального времени и сигнализирует о проблемах, возникающих в процессе эксплуатации, что значительно снижает затраты на персонал, материалы и обслуживание.

#### Характеристики изделия

- $1.$ Стабильное и надежное устройство. Шлюз оснащен изоляционной защитой, имеет широкий диапазон рабочих температур и может эксплуатироваться в опасной среде.
- $2.$ Простота эксплуатации. Инженерно-техническому персоналу не требуются дополнительные навыки для управления устройством, производитель предоставляет программное обеспечение для настройки, облегчающее процесс сбора, анализа и хранения данных.
- 3. Большое количество функций. Поддержка различных интерфейсов, ведение встроенной базы данных и журнала в режиме реального времени.
- $4.$ Кольцевая топологии обеспечивает стабильность связи.
- 5. Распределенное развертывание и управление через Ethernet, адаптация к различным условиям эксплуатации.
- 6. Запись подробных данных. Управление событиями. сигнализация. предоставление данных для анализа отказов, генерация отчетов.
- 7. Поддержка сигнализации для различных параметров.

## **1.1 Схема системы**

Платформа интеллектуального шлюза xGate6 состоит из 4 элементов: модуль шлюза, интеллектуальное устройство (интеллектуальный измеритель мощности, источник питания и т.д.), датчик температуры и влажности и центр обработки данных (облако), каждый из которых выполняет следующие функции:

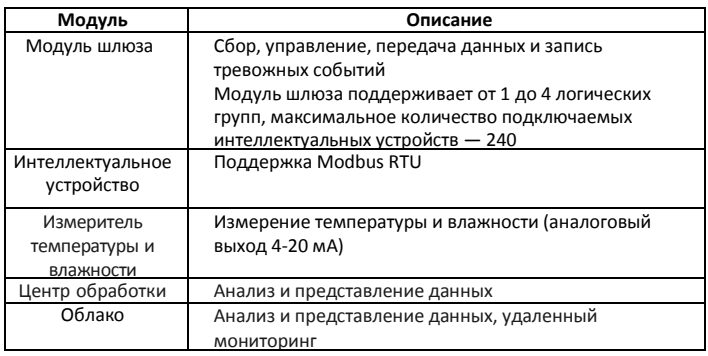

## **1.2 Технические спецификации**

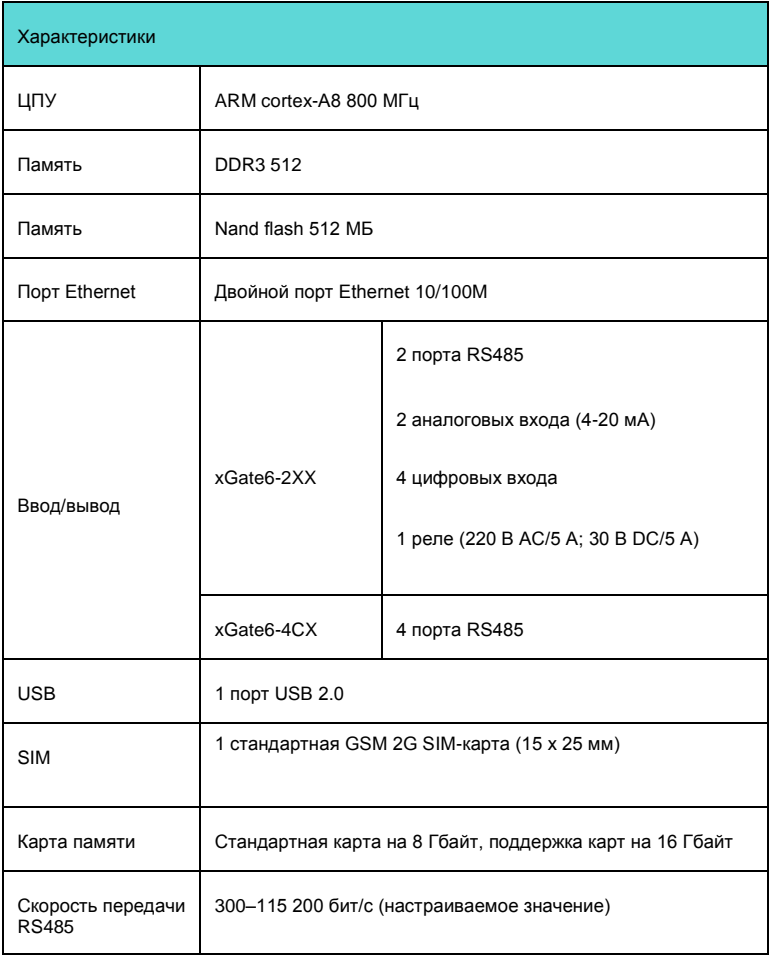

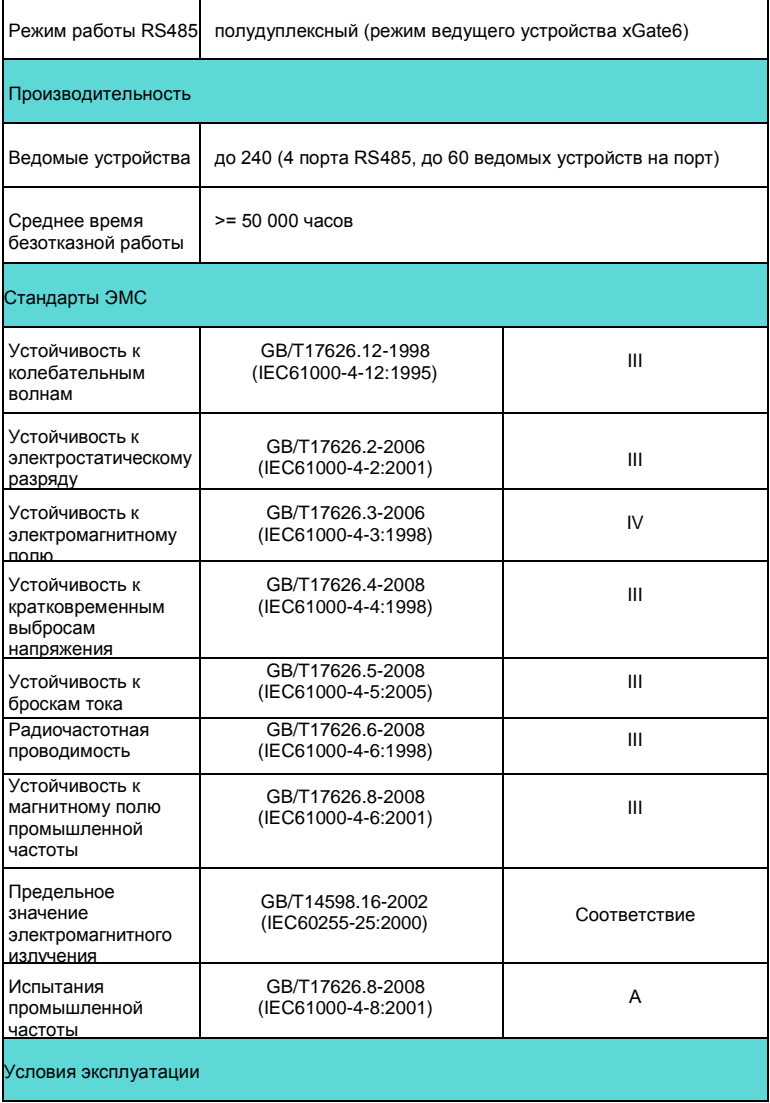

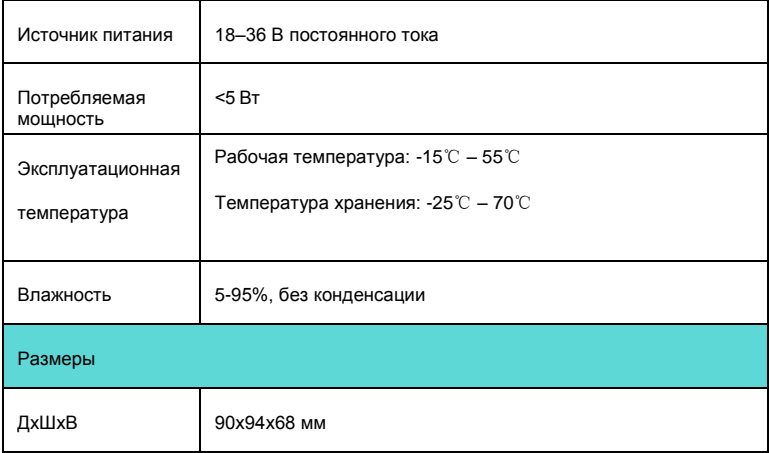

## **1.3 Поддержка функций**

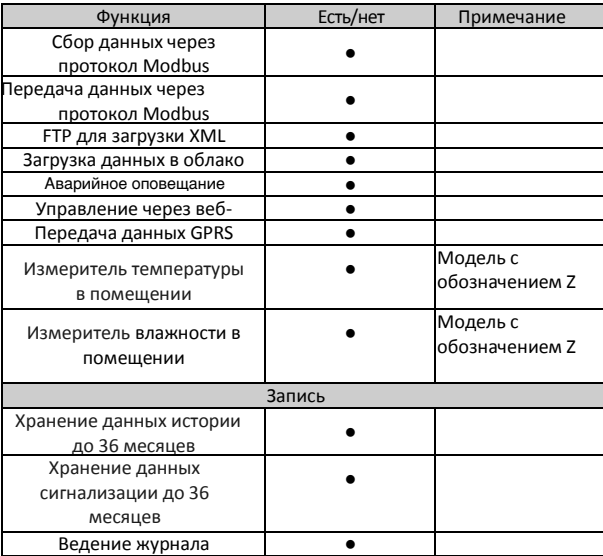

# <span id="page-8-0"></span>**Глава 2 Установка и подключение**

## **2.1 Рабочая среда**

- (1) Стандартная температура эксплуатации: -10℃ 55℃
- (2) Температура хранения: -40℃ +70℃
- (3) Влажность: 5 95 %, без конденсации

## **2.2. Установка и эксплуатация**

Система интеллектуального мониторинга xGate6 состоит из шлюза,

интеллектуального устройства мониторинга и центра обработки данных

### 2.2.1 Монтаж

(1) Размеры

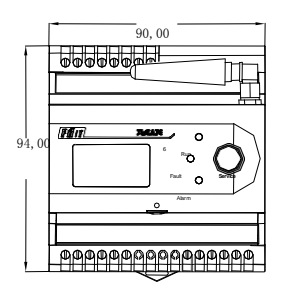

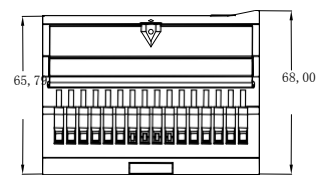

(2) Установка

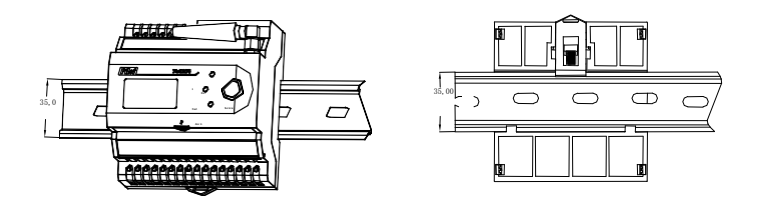

### **2.2.2 Клеммы**

### **2.2.2.1 xGate6-4C:**

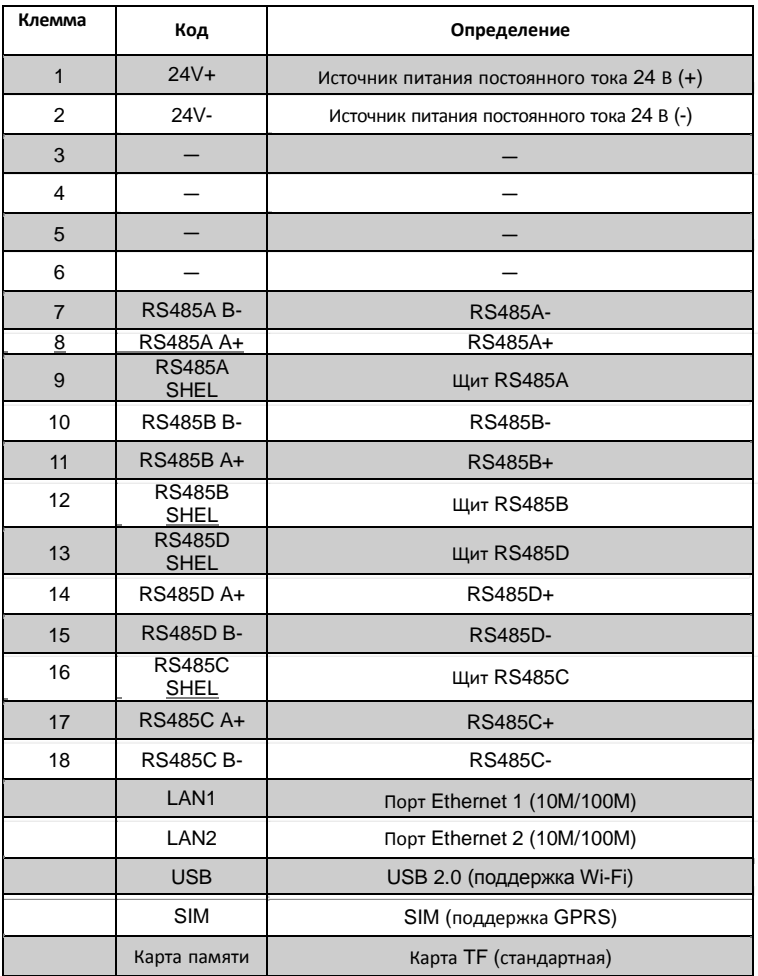

## **2.2.2.2 xGate6-2ZG:**

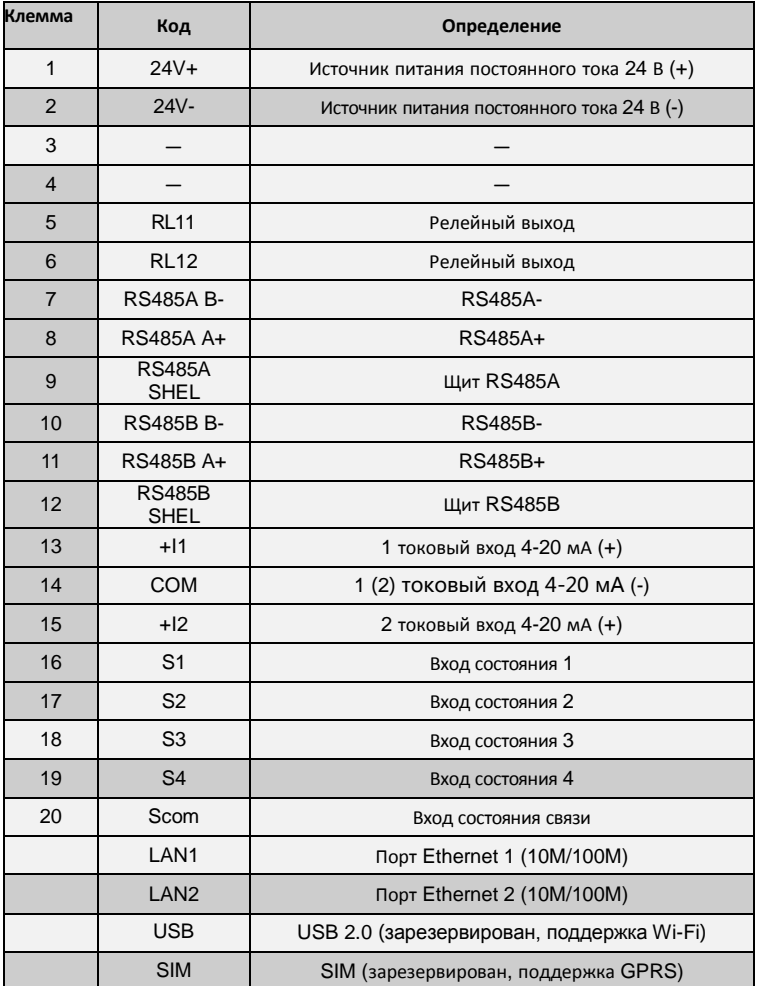

### **2.2.2.3 Индикаторы**

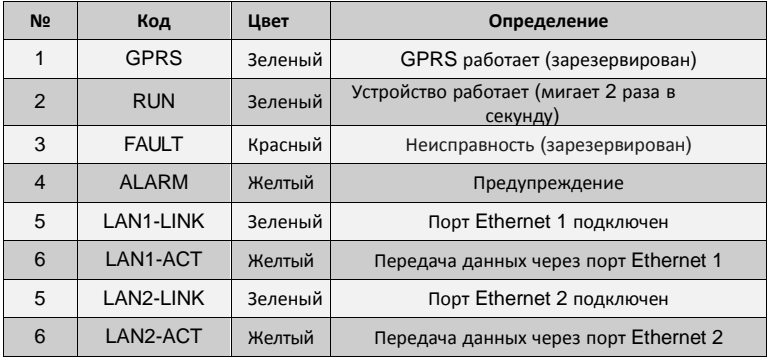

Цвет индикатора отображает состояние порта Ethernet

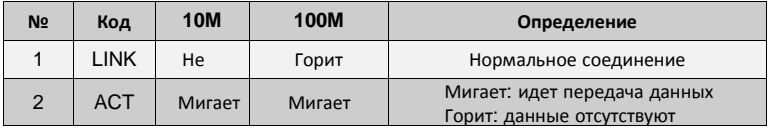

## **2.3 Информация о заказе**

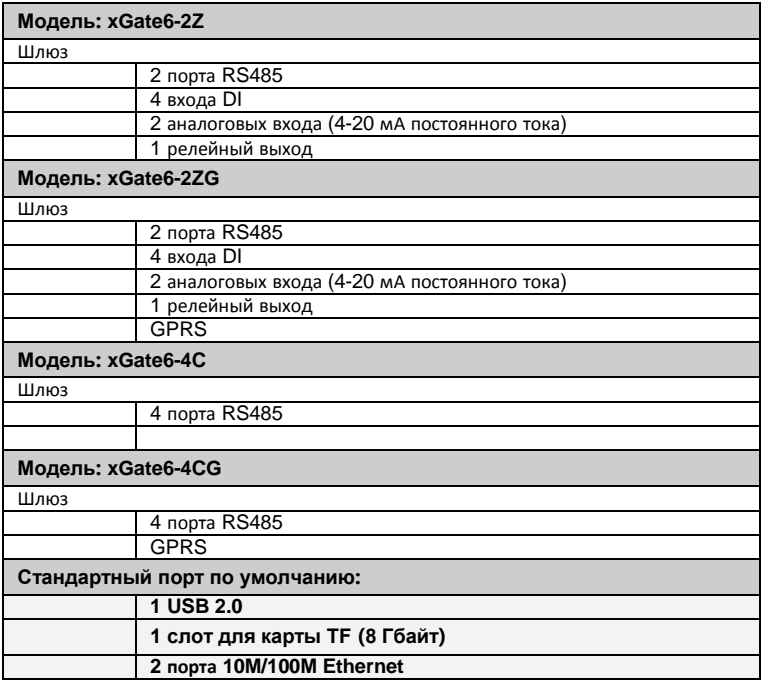

## **2.4 Источник питания**

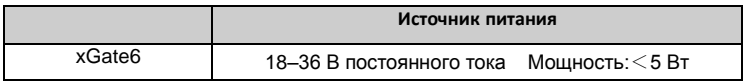

# <span id="page-14-0"></span>**Глава 3 Дисплей**

## **3.1 Общая информация**

## **3.2 Ключевые особенности**

Панель xGate6 оснащена только одной клавишей управления

## **3.3 Запрос данных**

Ниже представлена структура меню дисплея xGate6:

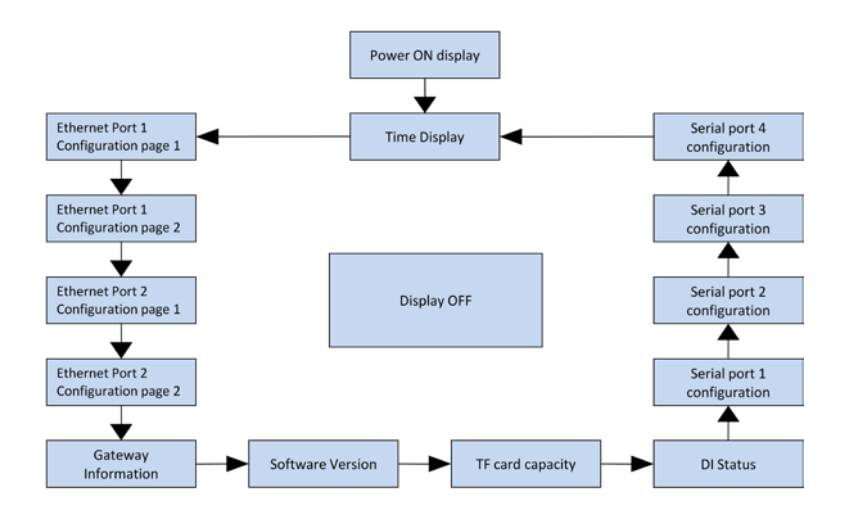

#### **3.3.1 Дисплей при включении**

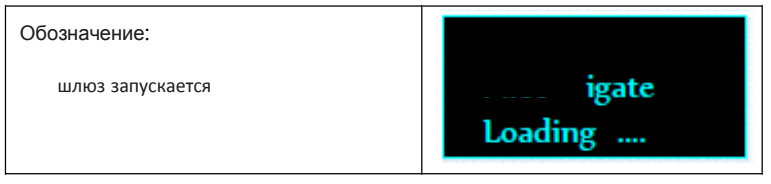

#### **3.3.2 Время**

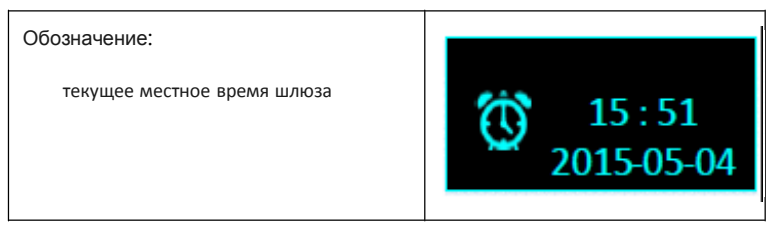

#### **3.3.3 Конфигурация сетевых портов**

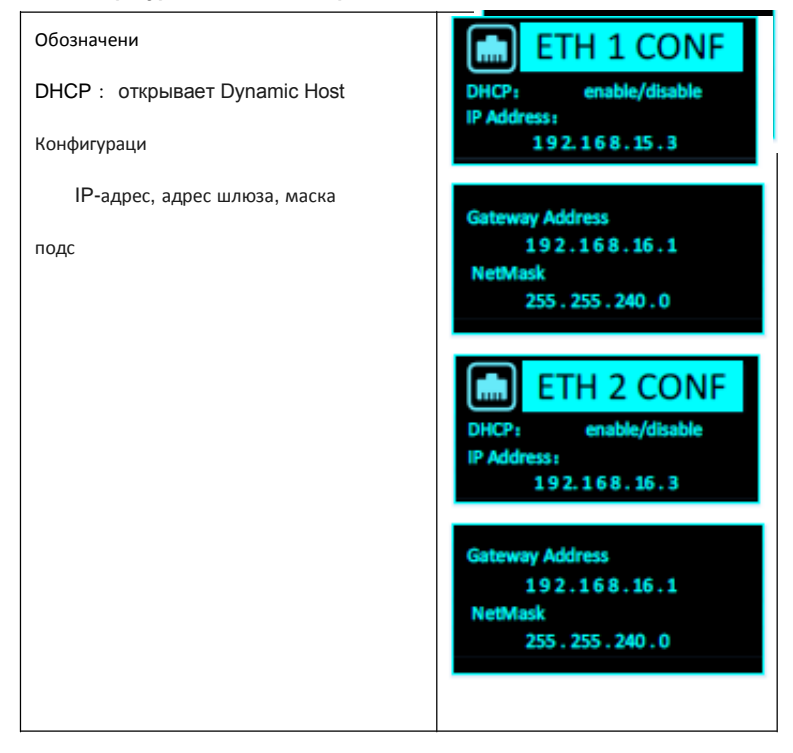

#### **3.3.4 Информационный дисплей**

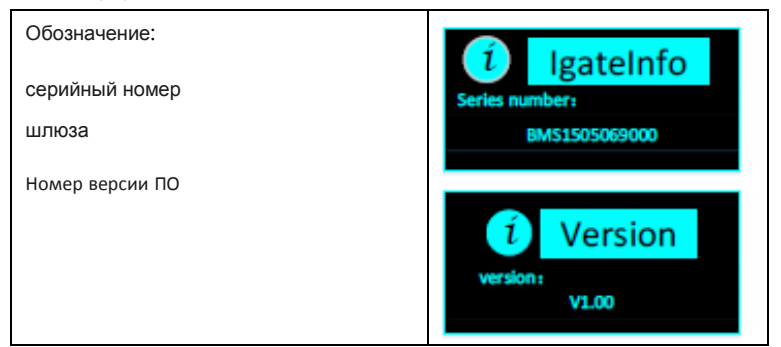

#### **3.3.5 Карта TF**

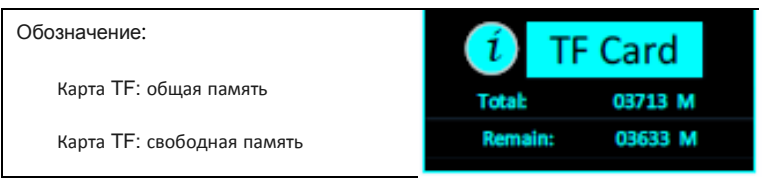

### **3.3.6 Вход DI**

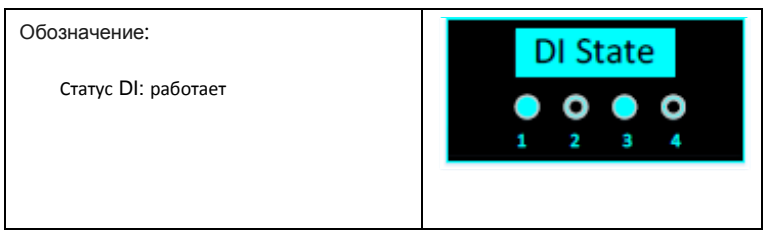

#### **3.3.7 Последовательный порт**

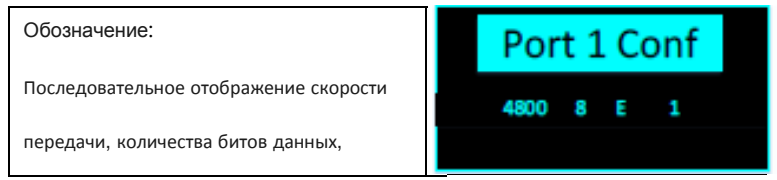

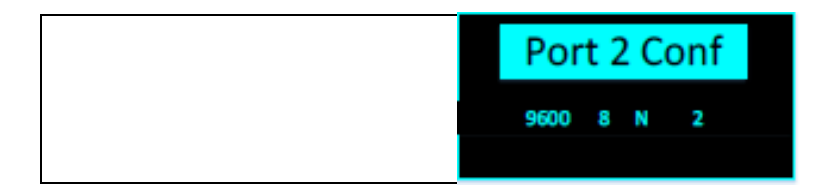

# <span id="page-18-0"></span>**Глава 4 Настройка ПО**

См. файл xGate6 Software Configuration Manual.doc

# <span id="page-18-1"></span>**Глава 5 Веб-интерфейс**

## **5.1 Общая информация**

Веб-интерфейс позволяет получить доступ к базовым параметрам, данным интеллектуальных устройств в режиме реального времени и историческим записям сигнализации, файлам журнала и настройкам, а также к обновлению прошивки системы.

## **5.2 Вход в систему**

Подключите шлюз к ПК (если в наличии есть беспроводной маршрутизатор, зайти в систему можно с помощью планшета или смартфона), откройте браузер IE (поддерживаются браузеры IE версии 9 и выше, Firefox, Chrome и др.) и введите IP-адрес шлюза

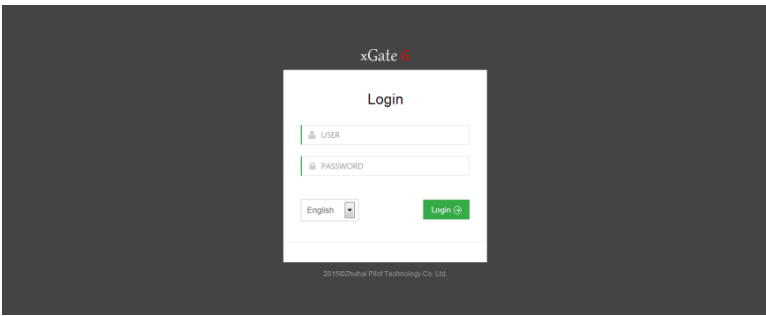

Настройки по умолчанию

Имя пользователя: admin Пароль: admin Обратите

внимание: если вы измените пароль или имя пользователя и забудете их,

воспользуйтесь учетной записью суперпользователя

## **5.3 Информация о системе**

Выполнив вход в систему, перейдите на вкладку System info (Информация о системе) на левой панели, чтобы увидеть основную информацию о шлюзе.

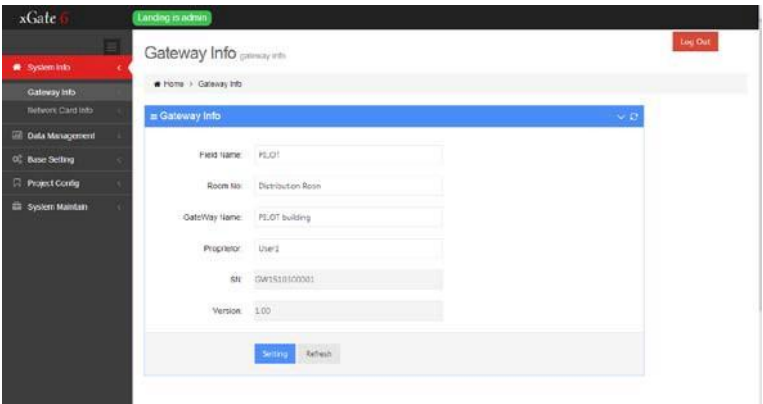

В информацию о шлюзе входят данные о помещении, где установлены

интеллектуальные устройства мониторинга, имя шлюза (настраиваемое),

серийный номер шлюза, номер версии.

Конфигурация осуществляется в соответствии с показателями интеллектуальных устройств, номера помещения, имени шлюза.

Нажмите кнопку [Configure] (Настроить), после чего в случае успешной настройки появится сообщение [Successful configuration] (Настройка завершена успешно).

Нажмите кнопку [Refresh] (Обновить), чтобы получить текущую конфигурацию шлюза. В этом случае появится сообщение [Refresh success] (Обновление завершено успешно).

## **5.4 Управление данными**

Выполнив вход в систему, нажмите [Data Management] (Управление данными) на левой панели меню. Вы увидите подменю [Real-time data] (данные в режиме реального времени) и [History Data] (исторические данные).

#### **5.4.1 Данные в режиме реальном времени**

Перейдя в подменю [real-time data], вы увидите информационный интерфейс

#### устройства

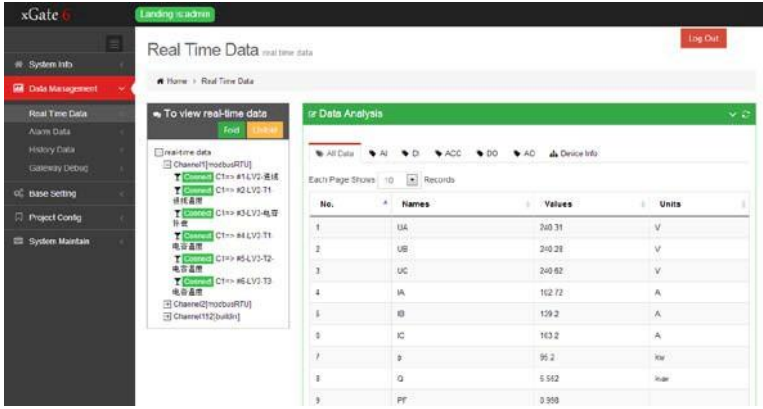

Данная страница используется для регулирования значений напряжения,

тока, мощности и т.д., а также состояния подключения устройств.

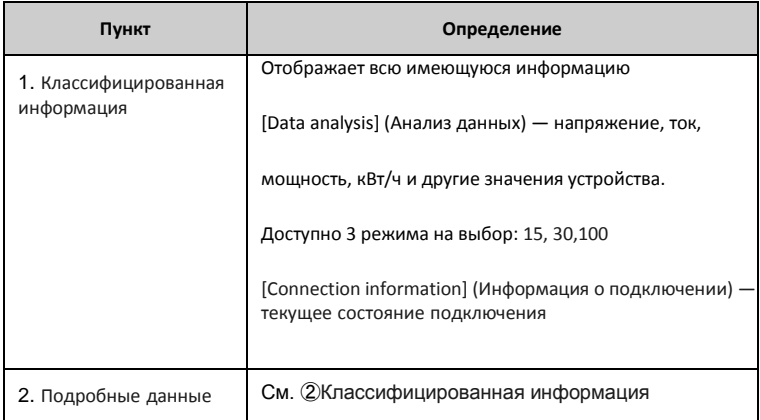

#### **5.4.2 Исторические данные**

Перейдя в подменю [History Data], вы увидите интерфейс с историческими

#### данными устройства

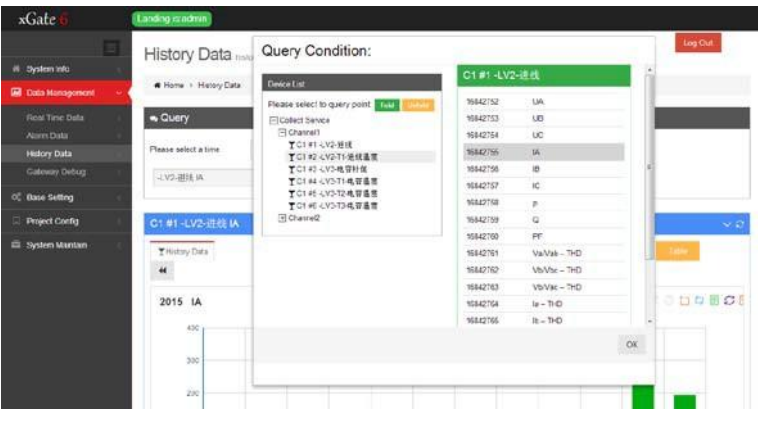

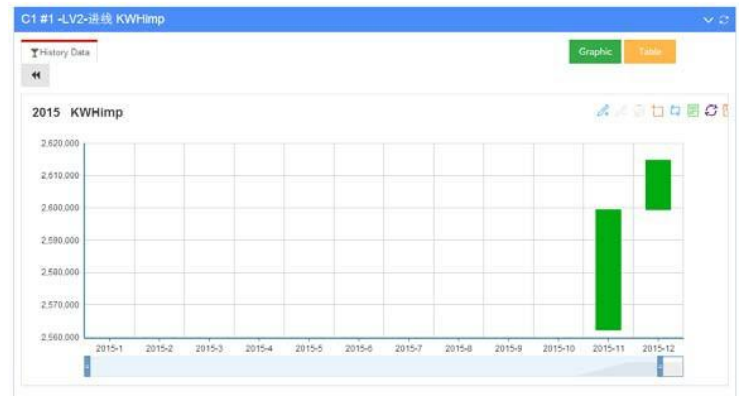

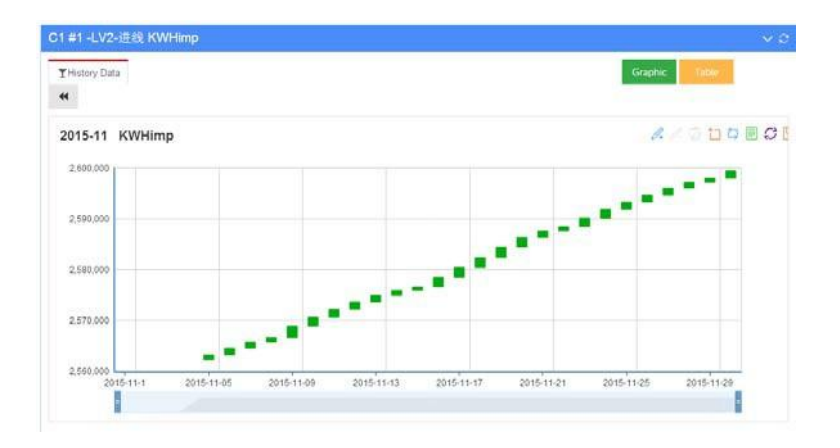

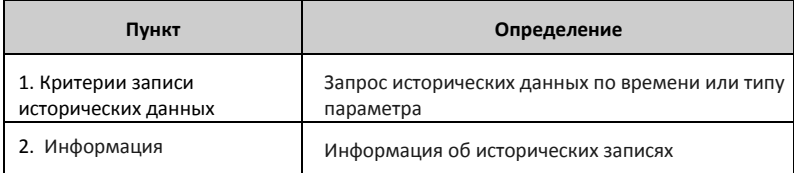

Обратите внимание:

Шлюз хранит данные о сигнализациях в течение 5 лет, после чего новые

данные помесячно автоматически перезаписываются поверх старых.

Исторические данные, генерируемые после установки TF-карты, записываются

в соответствии с максимальной нагрузкой (240 интеллектуальных устройств).

Емкость TF-карты должна быть не менее 8 Гбайт

## **5.5 Базовая конфигурация**

Базовая конфигурация позволяет настроить параметры интерфейса сети, GPRS,

сетевое время и систему безопасности.

#### **5.5.1 Настройка LAN**

Перейдя в меню [Basic Configuration] (Базовая конфигурация) -> [LAN Setting]

(Настройка LAN), вы увидите сетевой интерфейс устройства

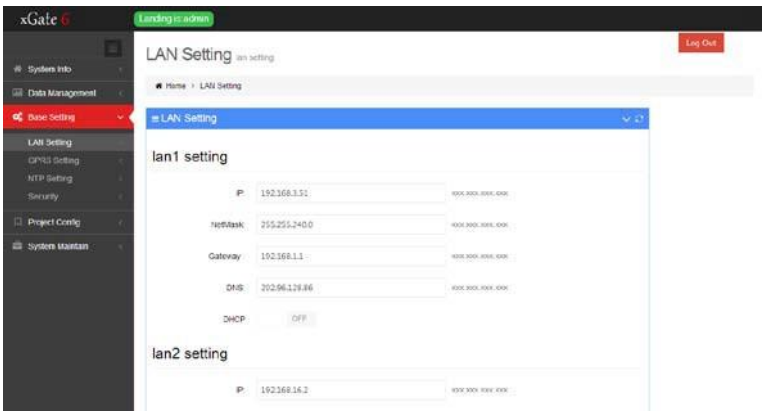

Вы можете настроить IP-адрес для двойной сетевой карты, маску подсети,

шлюз и данные DNS для порта Ethernet. При настройке сети вносите только

корректные параметры.

Обратите внимание: при использовании двойной сетевой карты сегменты сети должны отличаться друг от друга.

#### **5.5.2 Настройка GPRS**

Перейдя в меню [Basic Configuration] (Базовая конфигурация) -> [GPRS

Setting] (Настройка GPRS), вы увидите GPRS-интерфейс устройства

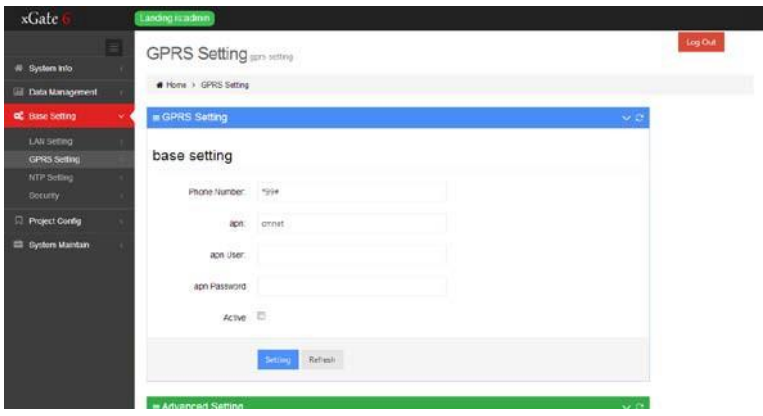

#### **5.5.3 Настройка сетевого времени**

Перейдя в меню [Basic Configuration] (Базовая конфигурация) -> [NTP Timing

Setting] (Настройка сетевого времени), вы увидите интерфейс для

настройки сетевого времени устройства

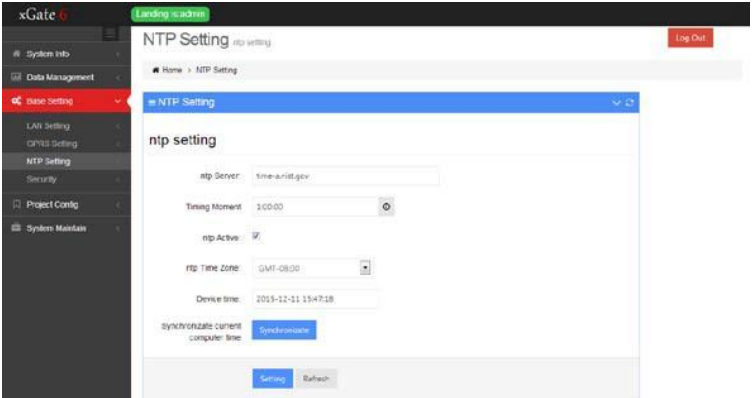

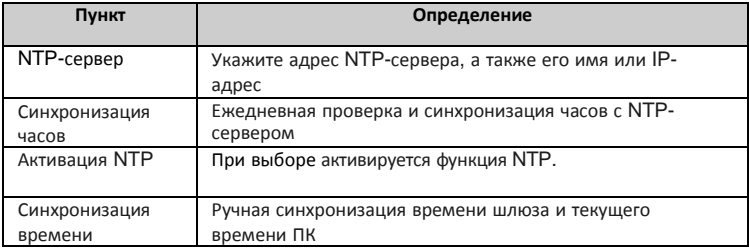

Обратите внимание:

Если используемый дл синхронизации NTP-сервер является общедоступным:

(1). Обеспечьте доступ к каналам сети общего пользования (2). [LAN Setting] —

адрес шлюза должен быть указан правильно (даже для сети общего пользования)

(3). Если NTP-сервер установлен в качестве домена, необходимо правильно заполнить данные в пункте [LAN Setting].

#### 5.5.4 Настройка системы безопасности

Перейдя в меню [Basic Configuration] (Базовая конфигурация) -> [System]

Security Setting] (Настройка системы безопасности), вы увидите интерфейс

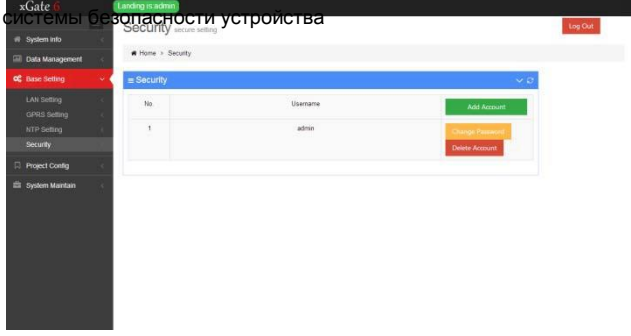

## **5.6 Проверка инженерных параметров**

xGate6 позволяет с помощью веб-интерфейса просматривать инженерные параметры устройства (в данный момент настройка через веб-интерфейс невозможна).

В них входят: [Collection Point Configuration] (Настройка точки сбора),

[Forward Point Configuration] (Настройка точки перенаправления), [Event

Alarm Point Configuration] (Настройка уставки срабатывания сигнализации)

#### **5.6.1 Настройка точки сбора**

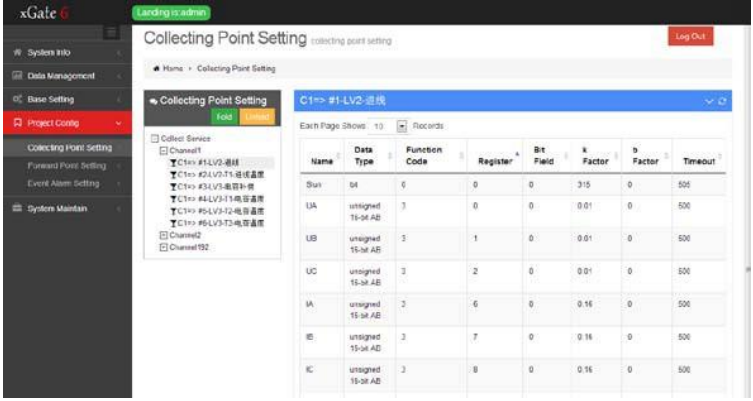

#### **Описание каналов:**

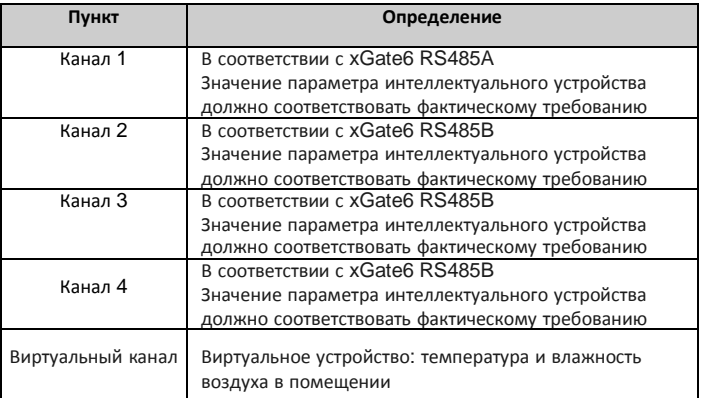

Настройка точки измерения:

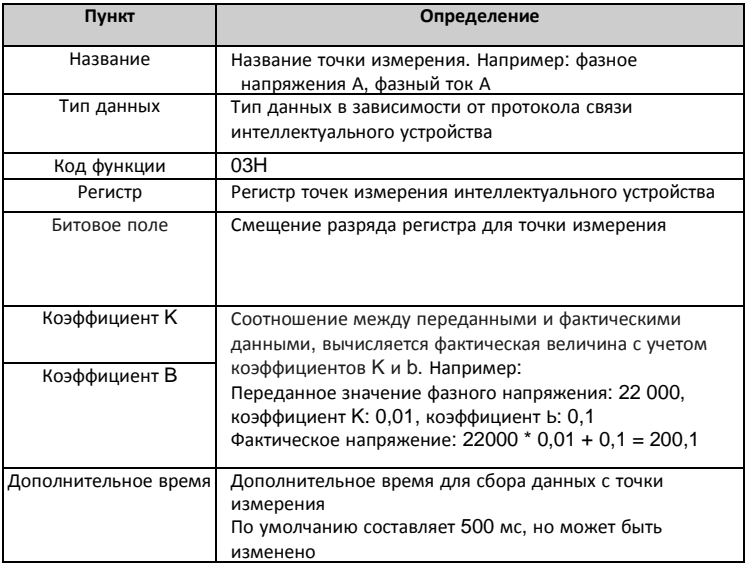

#### 5.6.2 Настройка точки перенаправления

Перенаправление выполняется TCP-сервером Modbus, используется порт ТСР 502. Эта функция позволяет перенаправлять все данные, полученные от интеллектуальных устройств. Клиенты могут настроить параметры в соответствии с точками измерения (настройка возможна с помощь ПО, вебинтерфейс позволяет только просматривать данные)

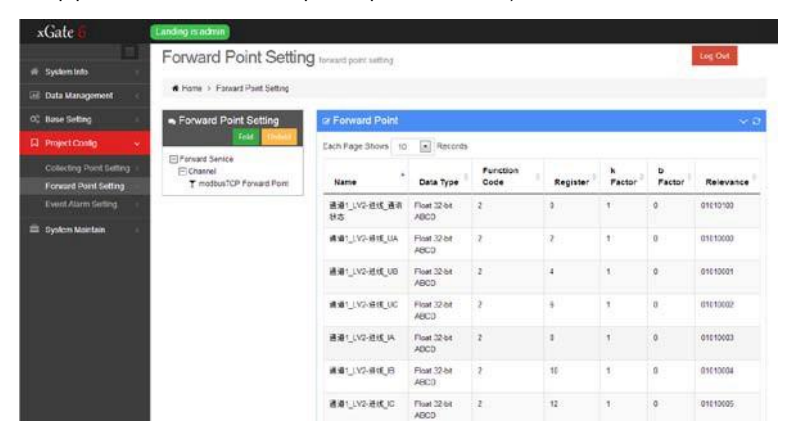

#### Настройка точки измерения

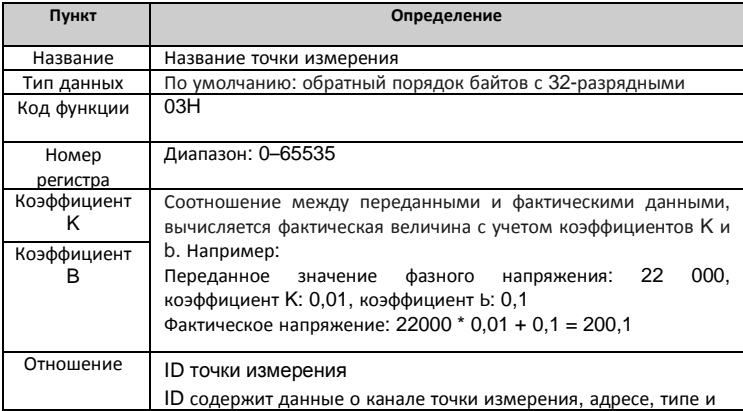

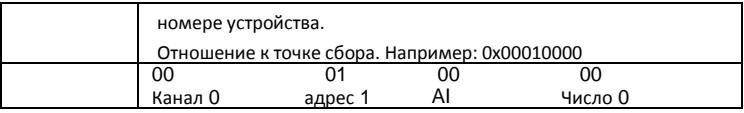

## **5.6.3 Настройка уставки срабатывания сигнализации**

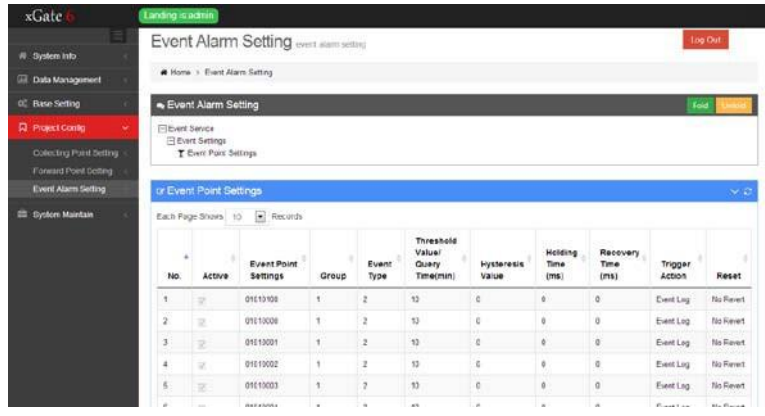

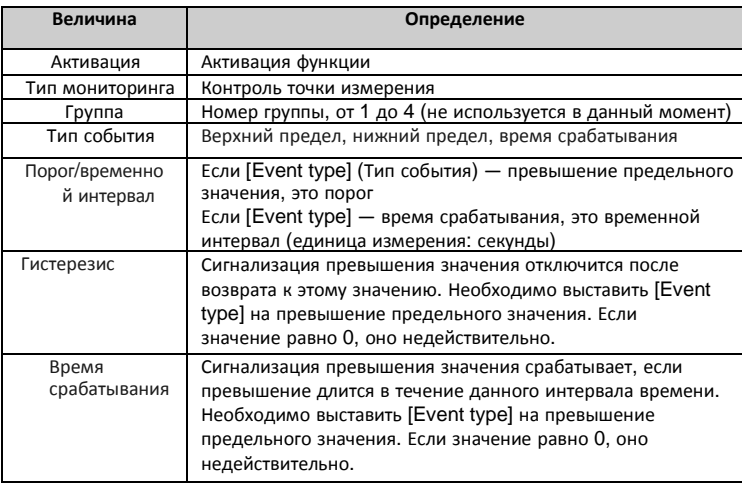

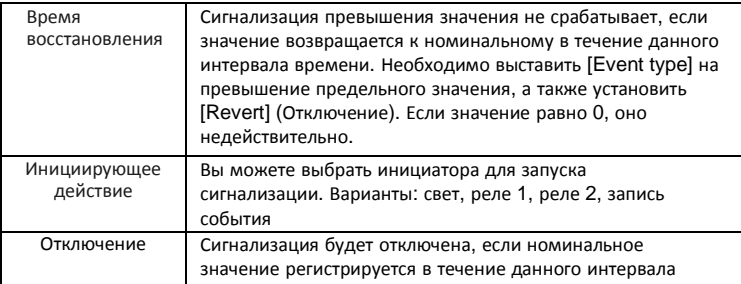

# времени. **5.7 Обслуживание системы**

В этом меню вы можете просмотреть журнал системы мониторинга,

обновить шлюзы и оборудование

#### **5.7.1 Журнал системы**

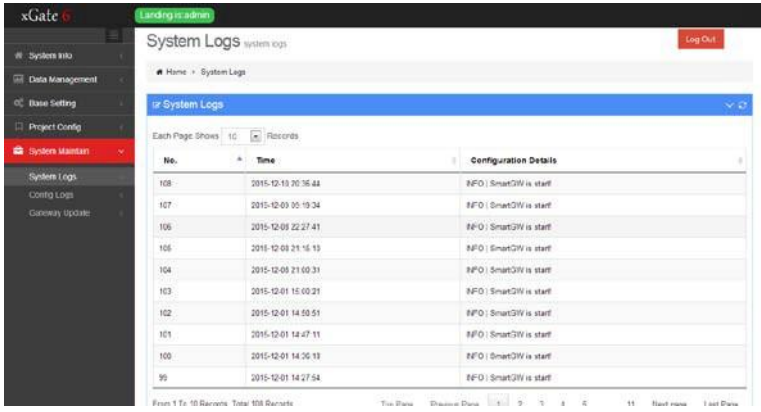

Запись информации о запусках и ошибках системы с целью облегчения

определения места возникновения проблемы и ее устранения.

#### **5.7.2 Обновление встроенного ПО шлюза**

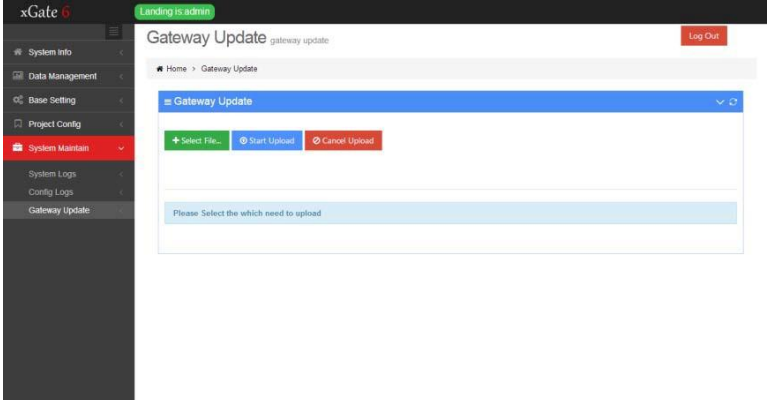

В этом меню вы можете при необходимости обновить встроенное ПО

шлюза.

# <span id="page-32-0"></span>**Глава 6 Сбор данных**

## **6.1 Общая информация**

Шлюз xGate6 оснащен 4 портами RS485 для связи с интеллектуальными

устройствами (измерителями мощности, источниками питания и т.д.)

## **6.2 Функция сбора**

- (1). Каждый шлюз оснащен 4 портами RS485
- (2). К каждому каналу RS485 можно подключить до 60 интеллектуальных устройств
- (3). Адрес каждого ведомого устройства, подключенного к RS485, должен быть уникальным
- (4). Последовательный порт каждого устройства, подключенного к RS485, должен

быть уникальным

## **6.3 Процесс получения данных**

(1). 4 канала параллельно собирают данные

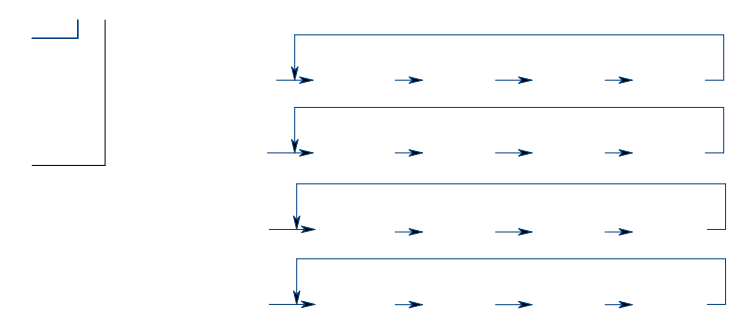

(2). Интервал получения данных — 0 секунд, запрос повторяется 3 раза, а при невозможности получения данных происходит переход к следующему устройству. Через час процесс повторяется.

Вы можете настроить параметры [Repoll interval] (Интервал повтора), [Repeat times] (Количество повторов), [Break times] (Количество разрывов) и [Repoll time] (Время повтора)

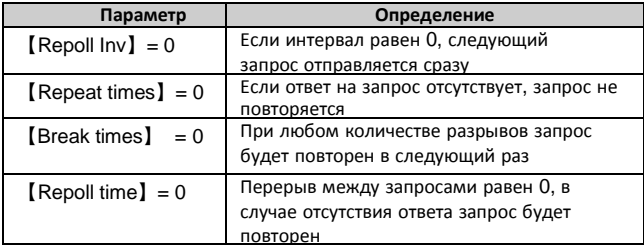

# <span id="page-34-0"></span>Глава 7 Функция перенаправления данных

## 7.1 Общая информация

xGate6 поддерживает функции отображения данных в веб-интерфейсе и их перенаправления.

Этот шлюз поддерживает многохостовое соединение ТСР, в теории количество подключений не ограничено, но на практике рекомендуется использоваться не больше 20

## 7.2 Настройка таблицы перенаправления

Пользователи могут настроить таблицу перенаправления для каждой точки измерения. См. <ПО для настройки шлюза хGate6>

## 7.3 Функция перенаправления данных

Настроив таблицу в соответствии с главой 5.2, пользователь сможет считывать

данные в режиме реального времени с помощью ПО шлюза с поддержкой

Modbus TCP

Пример работы:

1. Выберите режим подключения TCP/IP и введите IP-адрес (192.168.15.3) и

номер порта - 502

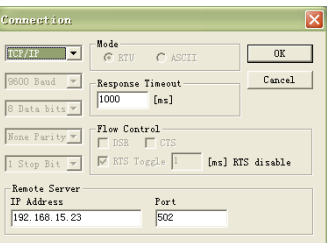

(1). Настройка нового запроса Modbus. Нажмите [Setup] (Настройка) - >【read/write definition】 (чтение/запись) и установите исходный адрес ведомого регистра (0) и номер регистра чтения (10)

(2). Настройте исходный адрес ведомого регистра и формат отображения【display】 (отображение) ->【float inverse】

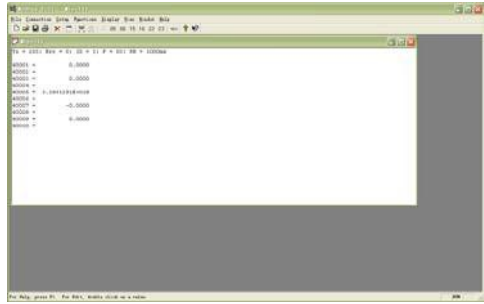

2. После завершения настройки пользователи смогут последовательно считывать данные устройств в режиме реального времени, одно сообщение может содержать до 512 точек измерения. Если используется большее количество

точек измерения, можно разделить данные на несколько сообщений 3. Если

данные шлюза необходимо одновременно передавать в несколько центров обработки данных,

подключите их к порту 502 шлюза. Рекомендуется использовать до 20 подключений.

# <span id="page-36-0"></span>**Глава 8 Функция записи**

## **8.1 Общая информация**

xGate6 хранит исторические данные и события сигнализации в течение 36 месяцев, его память рассчитана на 1000 записей, а пользователь может проверить эти данные с помощью веб-интерфейса Информация сохраняется на TF-карту, поэтому необходимо убедиться, что она исправна. По прошествии 36 месяцев новые данные автоматически перезаписываются поверх старых

## **8.2 История и регистрация событий**

xGate6 может хранить данные с предварительно настроенных точек измерения. Доступны два способа хранения:

A: Сохранение по времени. Например: чч:мм:сс

Б: Сохранение по интервалам. Например: 1 раз каждые хх минут

xGate6 может записывать настроенные пользователем события сигнализации (превышение или падение ниже установленных значений) для последующего просмотра и анализа через веб-интерфейс

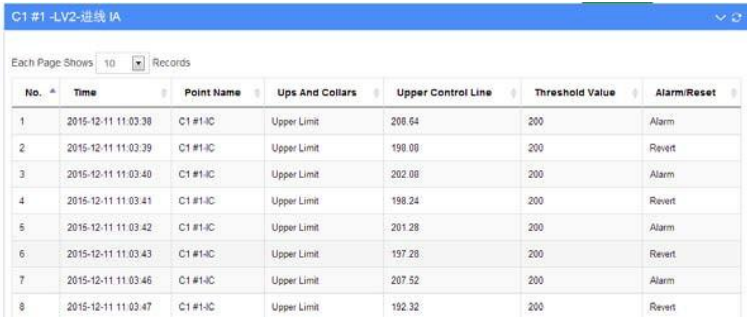

## **8.3 Журнал**

Интеллектуальный шлюз xGate6 записывает информацию о состоянии и

неисправностях устройств в целях облегчения процесса ввода в

эксплуатацию и обслуживания на месте. Данную информацию можно

просматривать с помощью веб-интерфейса

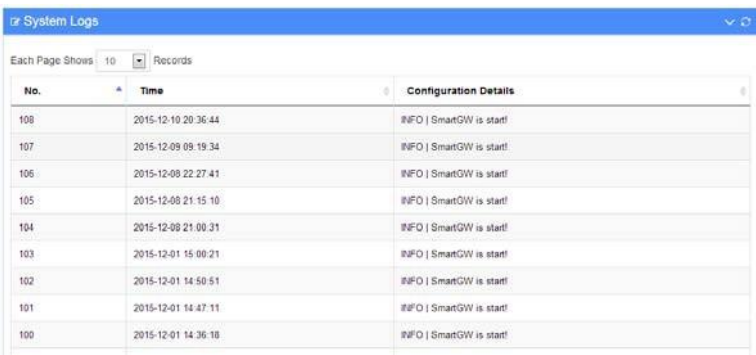

## <span id="page-37-0"></span>**Глава 9 Система сигнализации**

## **9.1 Общая информация**

xGate6 оснащен с настраиваемой системой сигнализации, которая может контролировать все параметры интеллектуальных устройств и состояния подключения. Возможна установка любого количества сигнализаций Обратите внимание: настройка параметров сигнализации описана в файле <xGate6 configuration software manual.doc>

## **9.2 Анализ сигнализации**

#### **9.2.1 Тип сигнализации**

Существуют два типа: верхний предел и нижний предел, которые можно настроить

#### **9.2.2 Тип объекта сигнализации**

С помощью этого параметра вы сможете контролировать все

перечисленные ниже электрические параметры:

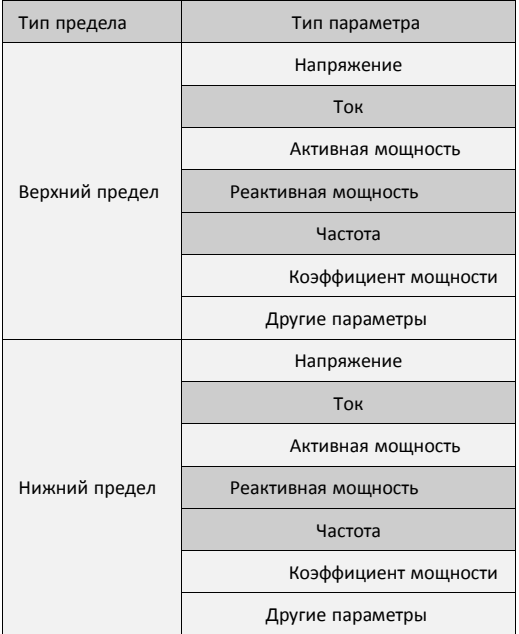

#### **9.2.3 Условие срабатывания сигнализации**

После настройки параметров мониторинга необходимо установить условия срабатывания сигнализации. Например: регистрация верхнего предела фазного напряжения Установите номер параметра, в качестве типа события выберите верхний предел, предельное значение: 265,0 В, действие относится к [Event Record]. Значения гистерезиса, времени срабатывания и восстановления равны 0 При превышении значения 265,0 В в журнал будет добавлена соответствующая запись

#### **9.2.4 Длительность сигнализации**

При срабатывании сигнализации необходимо также учитывать настройки временных значений. Если в течение общего времени задержки значение вернулось к допустимому, сигнализация активирована не будет. Задержка активации измеряется в секундах, диапазон настройки: 0—65535. Если установлено значение 0, сигнализация будет активирована сразу после выхода из выбранного диапазона. Т.к. на устройстве слишком низкая частота запросов, рекомендуется установить это значение на 0

#### **9.2.5 Значение гистерезиса сигнализации**

Сигнализация отключается, когда значение в реальном времени возвращается в диапазон значений гистерезиса. Это сделано для того, чтобы сигнализация не срабатывала из-за частотных колебаний значения. Диапазон устанавливается в соответствии с объектом измерения Например: если вы установите верхний предел напряжения фазы А на 265,0 В, то величина гистерезиса будет составлять

20,0 В. При достижении значения > 265,0 В прозвучит сигнализация, которая отключится только после падения напряжение до < 245.0 В. Т.к. на устройстве слишком низкая частота запросов, рекомендуется установить это значение на  $\Omega$ 

#### 9.2.6 Длительность сигнализации

В случае срабатывания сигнализации ее нельзя отключить сразу, необходимо, чтобы измеряемое значение вернулось в установленный диапазон на заданный промежуток времени. Т.к. на устройстве слишком низкая частота запросов, рекомендуется установить это значение на 0

#### 9.2.7 Активация сигнализации

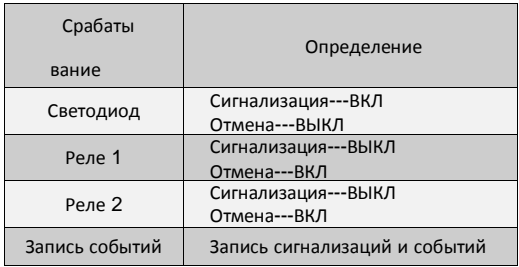

# <span id="page-41-0"></span>**Глава 10 Дополнительные функции**

## **10.1 Связь**

xGate6 оснащен 4 независимыми портами RS485.

Для предотвращения отражения сигнала необходимо параллельно подключить к сети резистор на 120 Ом.

xGate6 оснащен 2 портами RJ45 и поддерживает стандарт IEEE-802.3 Ethernet 10BaseT/100BaseTX.

#### **10.1.1 Средства связи**

Связь осуществляется через экранированную витую пару, общая длина — не более 1200 метров.

#### **10.1.2 Протокол связи**

Modbus RTU, RS485. См раздел "Протокол связи xGate6"

#### **10.1.3 Параметры подключения**

Параметры включают в себя:

- 1. Идентификатор счетчика
- 2. Скорость передачи данных: 2400, 4800, 9600, 19200, 38400, 57600, 115200

#### **10.1.4 Защита от перенапряжения**

Кратковременное (до 5 минут) перенапряжение не представляет опасности для прибора.

## **10.2 Вход DI**

xGate6 оснащен 4 входами DI (без внешнего источника питания), которые

используются для контроля сигнала выключателя и входящего подключения DI.

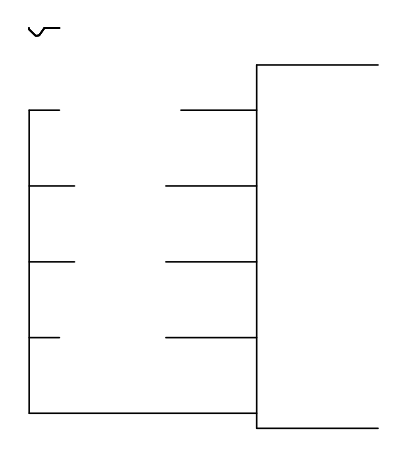

## **10.3 Релейные выходы**

xGate6 оснащен 2 стандартными релейными выходами на 250 В перем. тока/5 A, с помощью которых прибор подключается к системе сигнализации для контроля нарушения диапазона.

## **10.4 Аналоговый вход**

Прибор оснащен аналоговым выходом на 4-20 мА для подключения датчика температуры и влажности

## **10.5 Часы**

xGate6 оснащен встроенным NTP-сервером с функцией синхронизации времени

# <span id="page-44-0"></span>Глава 11 Устранение неисправностей

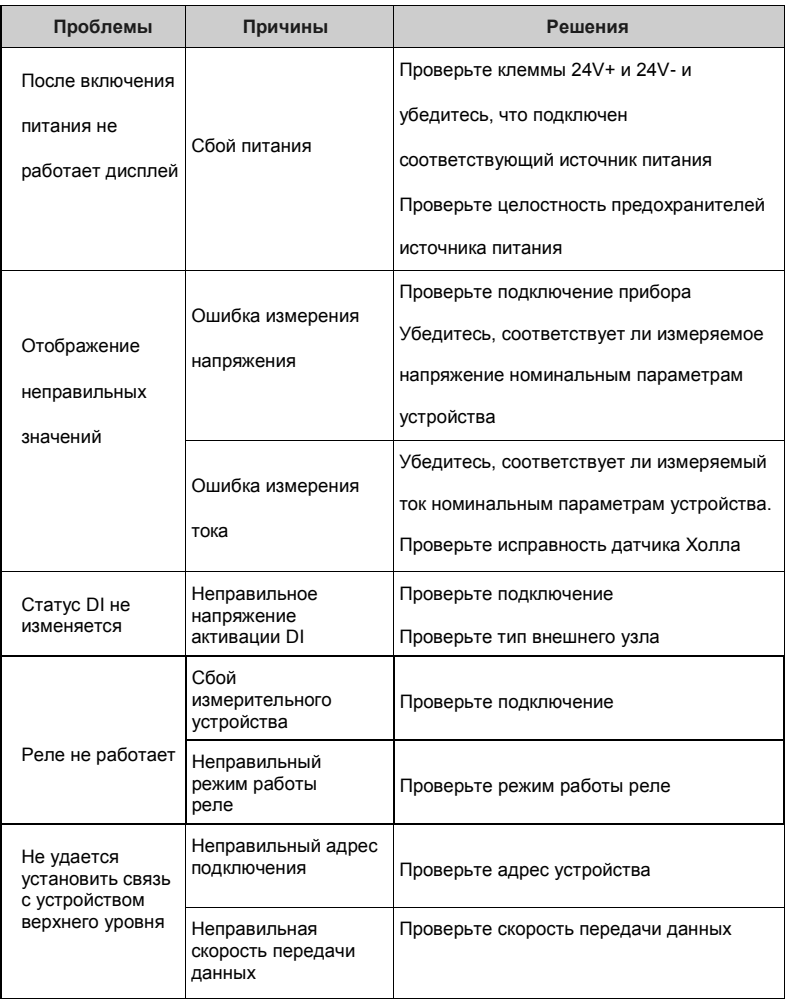

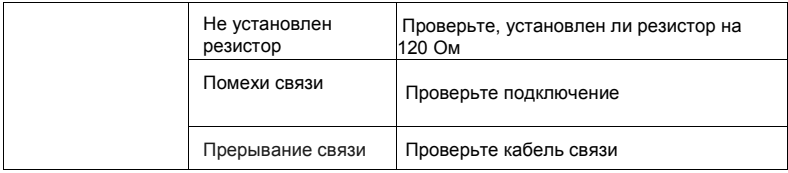

# <span id="page-45-0"></span>**Глава 12 Технические спецификации**

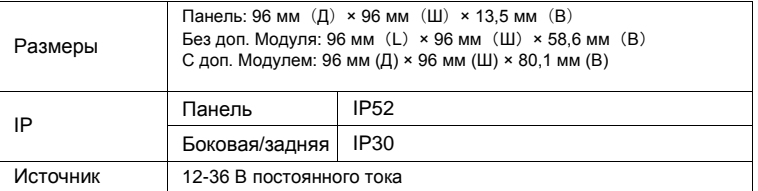

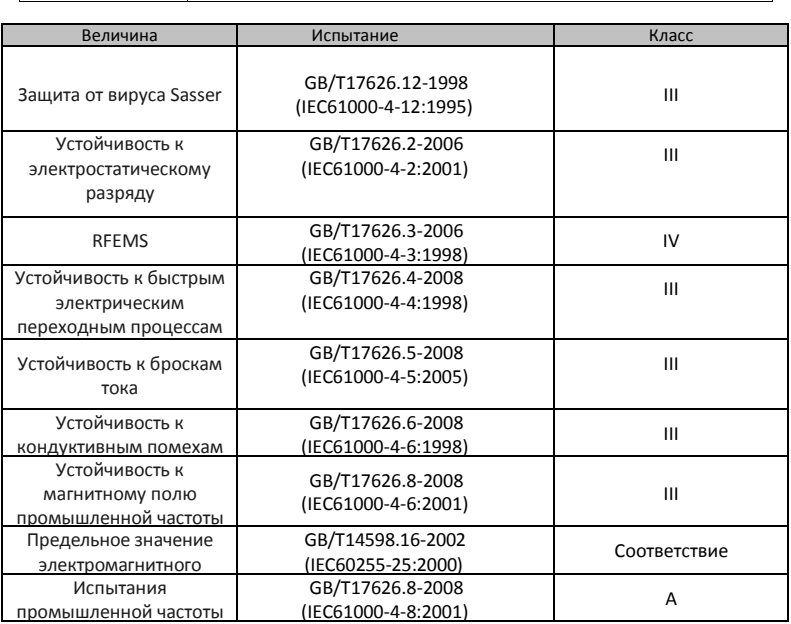

ООО «Энергометрика»[, energometrika@mail.ru](mailto:energometrika@mail.ru) Тел.: +7(495) 510-1104, +7(495) 276-0510